## **AMP User Manual** *Activity Form*

The core feature of AMP is its ability to allow you to enter project data that can be used later for reporting and analysis. In AMP, this data is entered into the Activity Form.

These are the operations that may be performed on the Activity Form.

- a. Save and Submit will save the project and return you to the Desktop Homepage. To save a project in AMP all the required fields must be completed. What fields are required is configurable and can be many including Project Title, Status, Sector, Location, National Programs, etc.
- b. Save as Draft allows you to save the project without completing all of the required fields. Draft projects appear as red projects on the Desktop Homepage to denote that they have more data that needs to be added before the project is considered completely entered. In order to save a project as a draft the only required fields are the Project Title, Project Status, Location, Primary Sector, Funding Organization, and Proposed Project Cost. When saving as a draft you have the option to stay in the Activity or return to the Desktop.

## **Sections of the Activity Form**

The Activity Form is the data entry module in the AMP that captures your project information. Understanding the various sections of the Activity Form will help you understand where certain pieces of information are located. The following are the sections of the Activity Form and the type of information each section contains.

- IDENTIFICATION The Identification section stores the information that identifies the project and notes associated with the project. The required fields Project Title and Status are located in this section.
- ACTIVITY INTERNAL IDS This section is designed to allow you to enter the name of any organizations associated with the project and to enter the ID they use internally to identify the project. This is quite helpful when you store the project under one ID and another organization stores it under a different ID. With this subsection you can quickly tell the organization what their internal ID is for the project so that it can be located.
- PLANNING The planning section allows you to enter dates and information that helps you plan for the development of the project.
- LOCATION Location allows you to choose the location of the project. If a project spans more than one location, it is possible to choose multiple locations within the same level of implementation and choose a percentage of the project that is being done in each selected location. The total of the percentage must equal 100% or you will receive an error message.
- SECTORS This section is where you select the sector(s) that the project will be a part of. It is possible to choose more than one sector for projects that have impact across more than one sector. In order to use multiple sectors, you must choose the percentage assigned to each sector. If the percentage does not equal 100%, you will receive an error message.
- ORGANIZATIONS This section is used to add the respective organizations associated with this project as follows: Funding Organization, Executing Agency, Implementing Agency, and Administrative Organization. More than one organization can be added to each section as needed. Users have the option of entering percentages for how much funding is going to each agency.
- FUNDING This section allows you to enter funding information based on the funding agency. The Overview section allows you to enter the Proposed Project Cost and shows aggregates of all the funding you enter for each donor agency for the project. You will enter Forecasts, Actual Commitments and Actual Disbursements for each Funding Organization.
- RESOURCES This section allows users to upload documents related to the project, such as agreements, MOUs, and project documents.

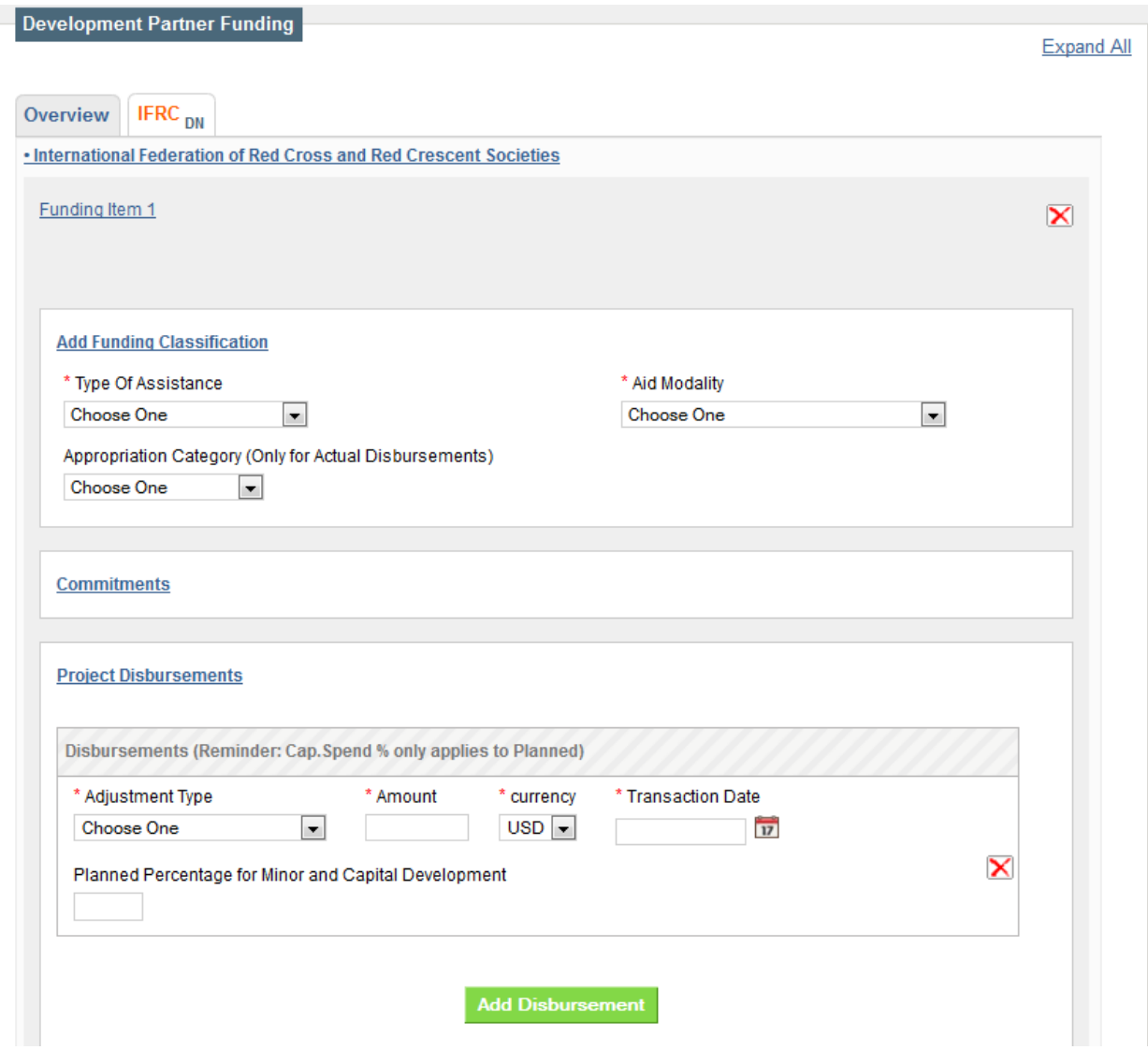

Figure 1 – Funding Section

• RELATED DOCUMENTS – Any documents or links associated with this project may be stored in the Resource Manager and directly associated with the project.

## **Activity Form Fields**

The following list defines all the fields and dropdowns in the Activity Form.

\*Note: each of the free text areas (title, objective, etc.) can be entered in both English and Albanian.

**Identification**

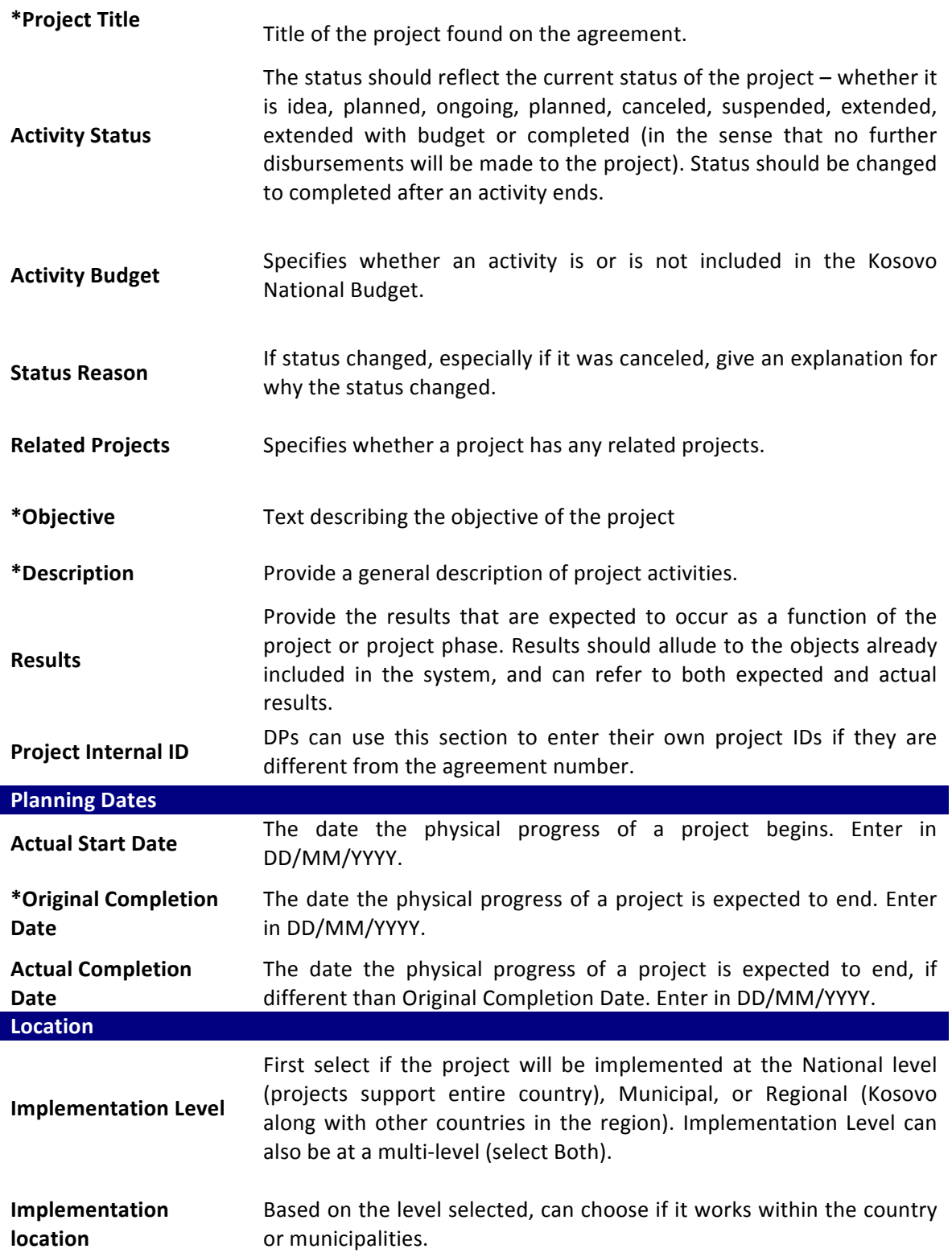

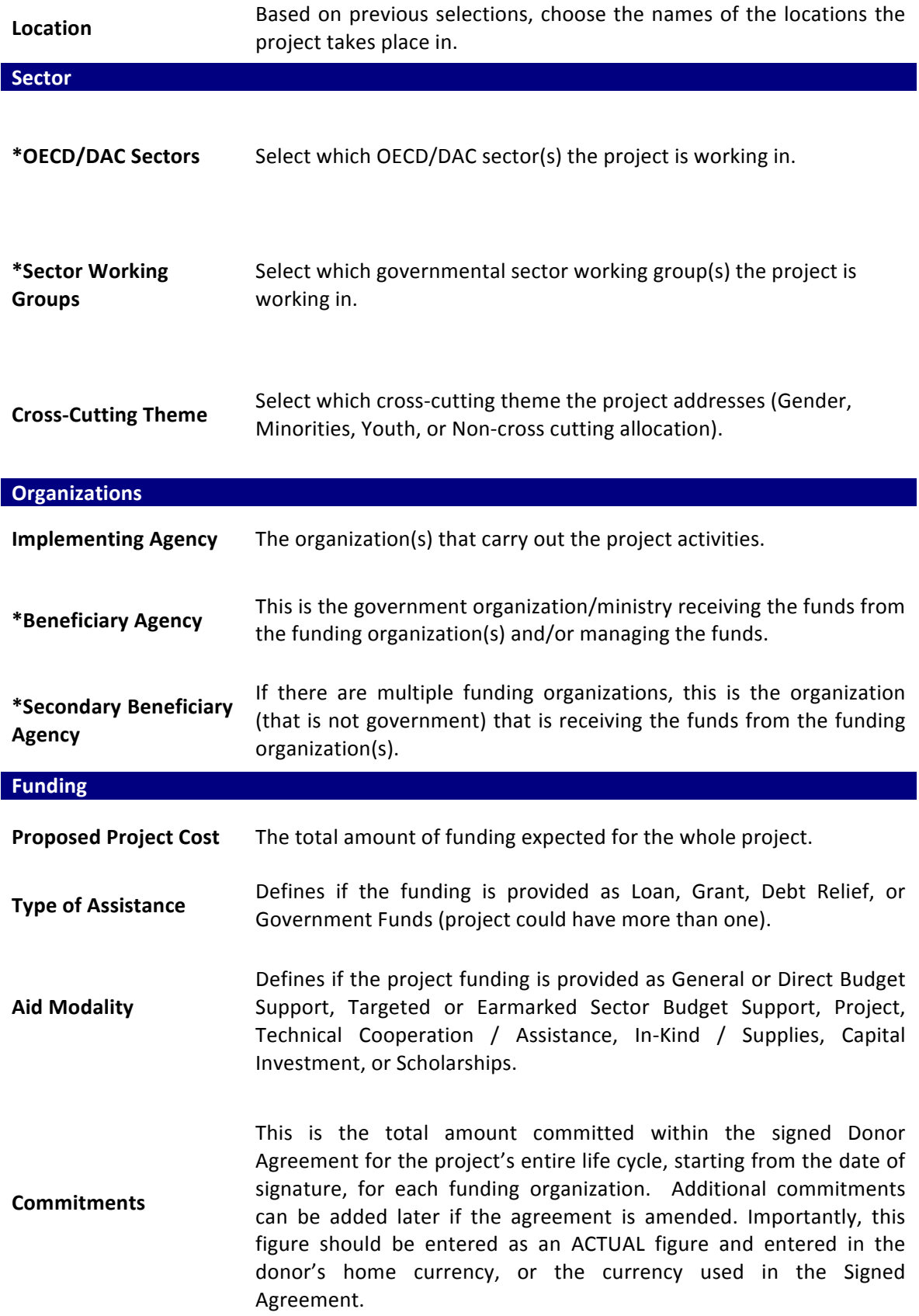

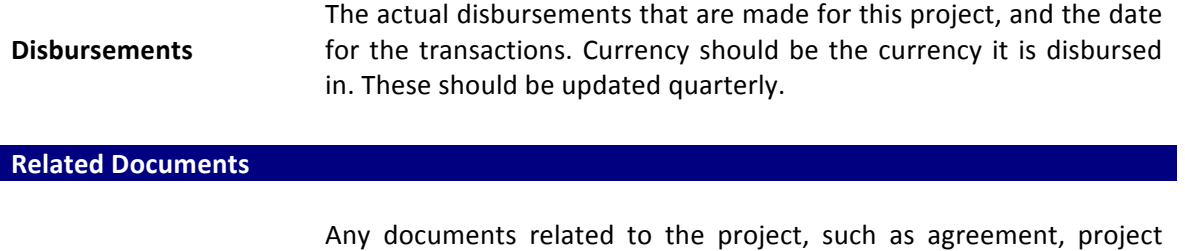

document or progress reports can be uploaded.

## **Activity Versioning**

The activity versioning feature let you compare different versions of a given activity. That feature can be accessed from the Activity Preview page by clicking on Version History button as seen in figure 3.7 below.

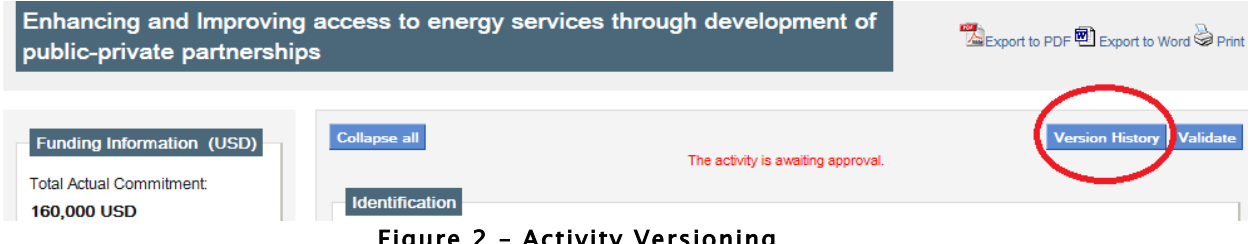

Figure 2 – Activity Versioning

Once you click on the Version history button, a window will display the 5 last versions of the activity with information on who modified it and when was the modifications done. The user will have to select two versions for comparison by selecting the checkboxes by the activity name.

| ×.<br><b>Version History</b> |                                                                                                    |                  |                               |  |  |
|------------------------------|----------------------------------------------------------------------------------------------------|------------------|-------------------------------|--|--|
|                              | Last modified by                                                                                                | Date             | <b>Action</b>                 |  |  |
|                              | Anita                                                                                                    | 11/2/12 1:42 PM  | <b>Current Version</b>        |  |  |
|                              | Anita                                                                                                    | 11/2/12 1:10 PM  | Make this the current version |  |  |
|                              | Anita                                                                                                    | 10/31/12 3:11 PM | Make this the current version |  |  |
|                              | the contract of the contract of the contract of the contract of the contract of the contract of the contract of |                  |                               |  |  |

Figure 3 – Selecting Activity versions

Once the activities have been selected, click on the Compare Versions button at the bottom of the window to be redirected to the Compare Versions page as seen in the figure below.

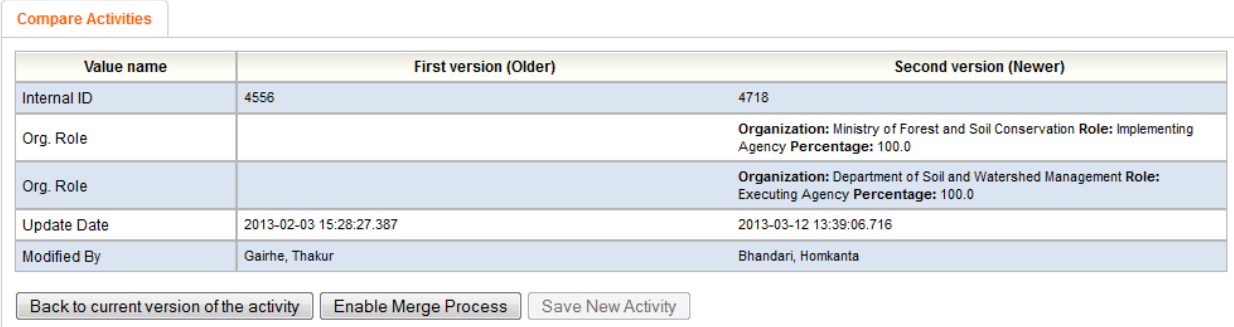

Figure 4 – Comparing Activity Versions

From the screen, the user can see which modifications have been made from one version to another. The user can either decide to come back to the current version of the activity, or select certain sections from different versions and merge them into one and save the new activity. For example, if a location was updated wrong, the user could select to keep all the new changes, except select the old location information, and merge this into a new version of the project.